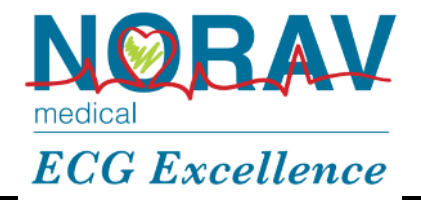

# **Firmware Update Guide**

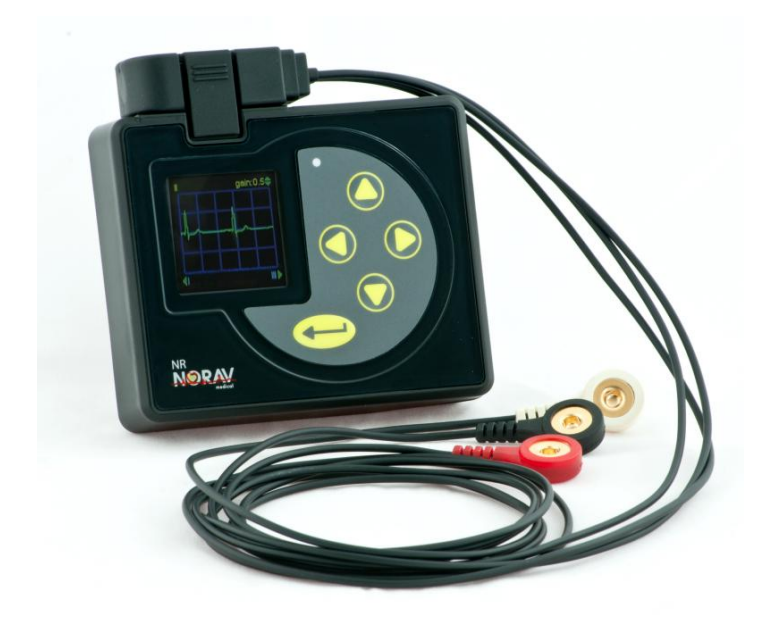

## **NR series recorders**

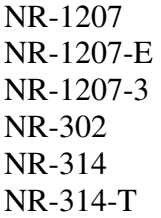

\*Specifications are subject to changes without notice.

NR FWUG12132017(1) *WWW.NOTAV.COM* Page 1 of 3

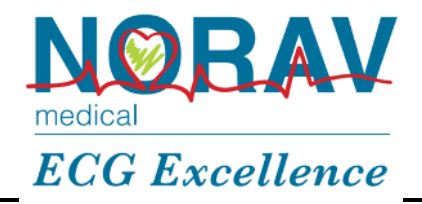

#### **Cautions**

- Make sure you are using completely charged alkaline battery during the firmware update
- DO NOT remove battery from the recorder before the updating is completed
- Firmware update file for the incompatible model will be ignored by the recorder
- If you fail to update the firmware after multiple attempts, contact Norav Medical support

#### **A. How to check the current Firmware Version of NR recorder**

- 1. Insert Battery into NR recorder battery compartment.
- 2. Connect ECG Cable.
- 3. Turn ON the recorder by pressing on its "ENTER"  $\bigoplus$  Button
- 4. The recorder wills Power Up and show Main screen.
- 5. Press on LEFT Button, the recorder will show Setup screen.
- 6. Navigate to "About" menu item using UP and/or DOWN buttons.
- 7. Press on ENTER button to see the recorder information screen.
- 8. Check the recorder current Firmware Version.

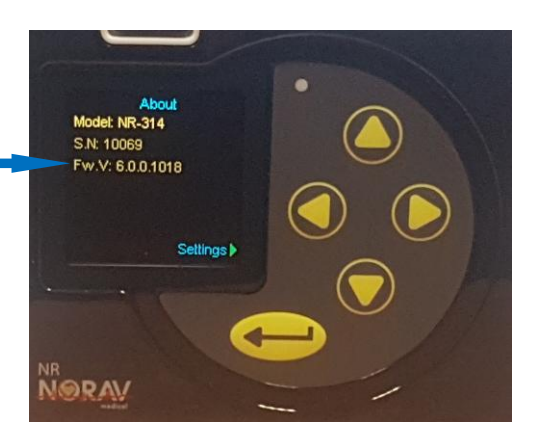

Current Firmware Version

\*Specifications are subject to changes without notice.

NR FWUG12132017(1) *www.norav.com* Page 2 of 3

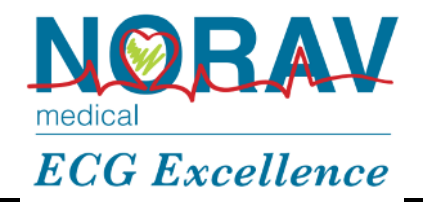

#### **B. Preparation for updating**

- 1. Get from Norav Medical support firmware update file *nrupdate.nru*
- 2. Copy *nrupdate.nru* file to the root directory of the SD card
- 3. Insert the card into SD card slot on the NR recorder *(inside battery compartment).*

### **C. Firmware update**

- 1. Insert **NEW ALKALINE** battery into NR recorder battery compartment.
- 2. Connect ECG Cable.
- 3. Turn ON the recorder by pressing on its "ENTER"  $\bigodot$  Button
- 4. The recorder wills Power Up and if update file is detected correctly will start updating procedure.
- 5. Wait recorder finishing the update and turns off.
- 6. Check Firmware Version as described in step A.

WAIT Firmware Update is complete!!

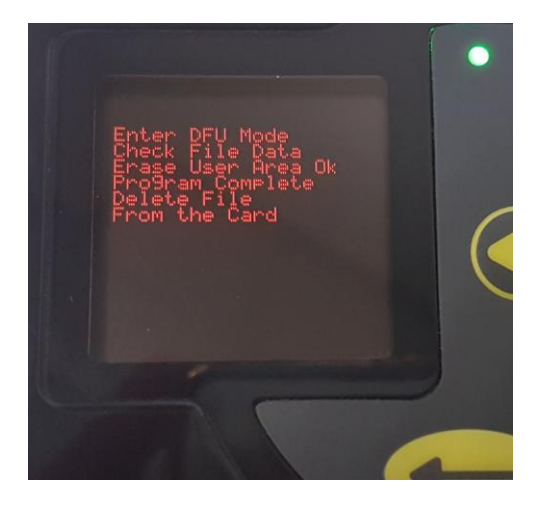

\*Specifications are subject to changes without notice.

NR FWUG12132017(1) *WWW.NOTAV.COM* Page 3 of 3